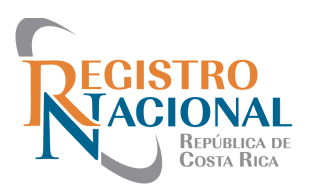

## **MANUAL DE USO PARA RESERVA DE MATRÍCULA**

 $\overline{11}$  523-20 **Teléfono: (+506) 2202-0800 / Apartado Postal 523-2010 San José - Costa Rica. www.rnpdigital.com** 

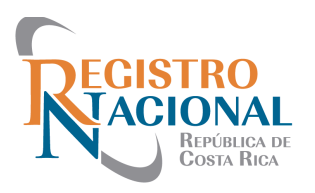

El siguiente manual muestra como adquirir y utilizar el producto Reserva de Matrícula, a través del Portal de Servicios Digitales del Registro Nacional.

**1.** Debe de ingresar a la página del Registro Nacional www.rnpdigital.com y dar clic sobre la opción *Sistema de Certificaciones y Consultas Gratuitas*, esta opción lo trasladará a la página de ingreso del Portal de Servicios.

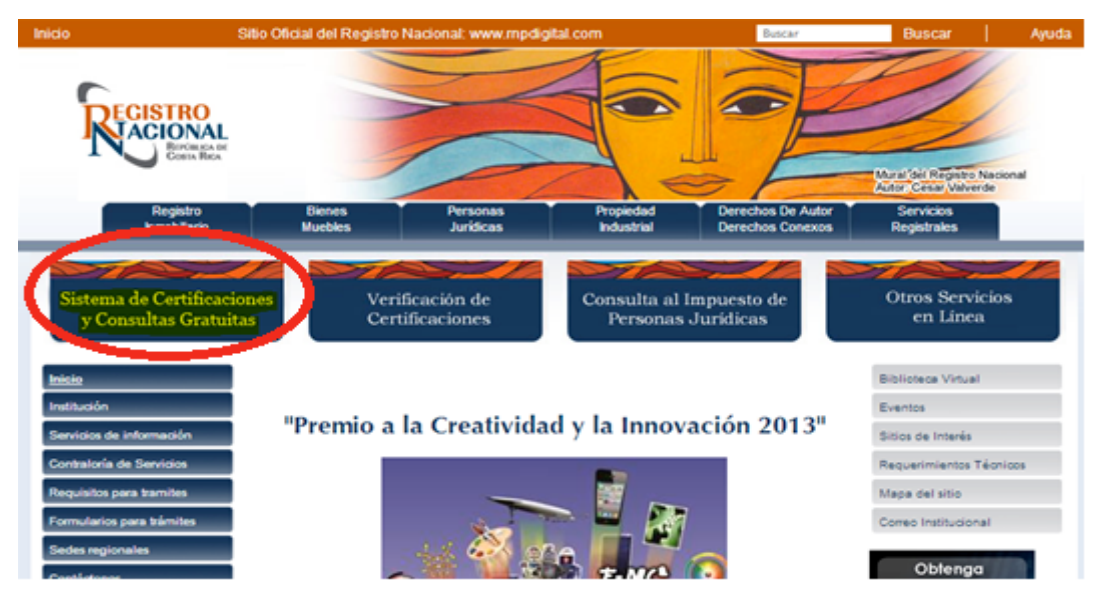

**2.** Debe de digitar su cuenta de correo y su contraseña, si no tiene un usuario registrado en el Portal, debe de ingresar a la opción *Registrarse por primera vez* y crear un usuario.

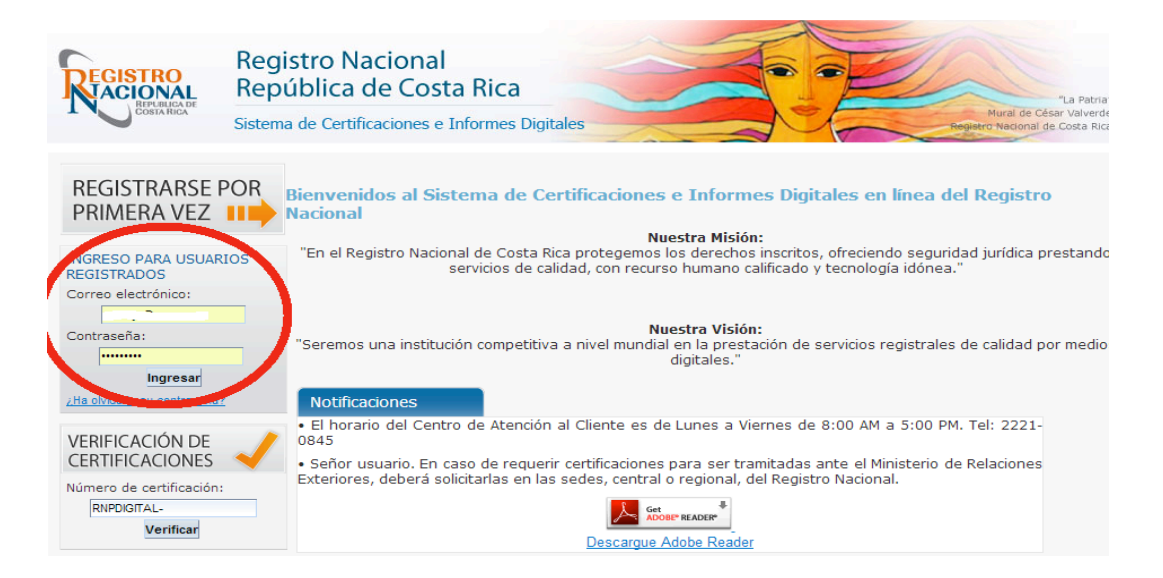

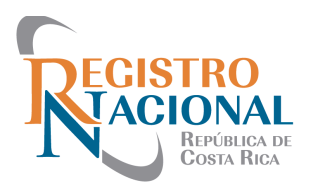

**3.** El producto Reserva de Matrícula, puede ser localizado, en el menú de la izquierda y como un producto del Registro de Bienes Muebles en el Carrito de Compras.

En el menú de la izquierda por cada Reserva a realizar se debe de realizar el pago respectivo, en el carrito de compras puedo adquirir más de una y utilizarlas según lo necesite.

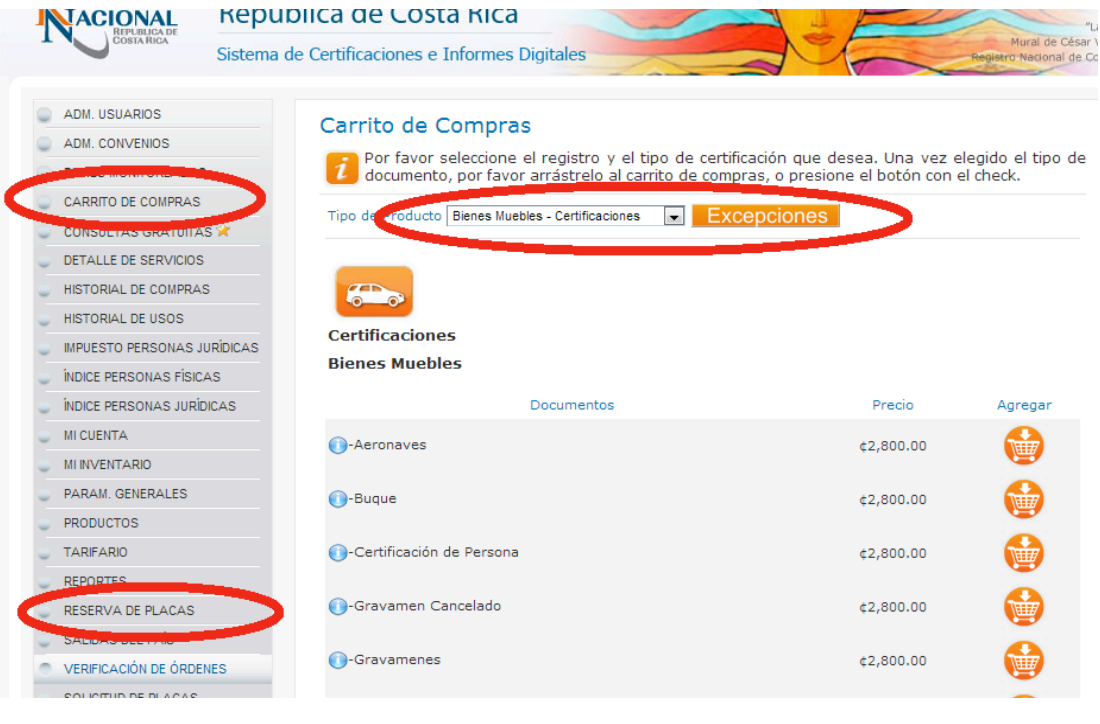

#### **Detalle de Compra**

Este es el detalle de los productos que ha comprado hasta el momento. Recuerde que puede modificar la cantidad de artículos y actualizar los montos"

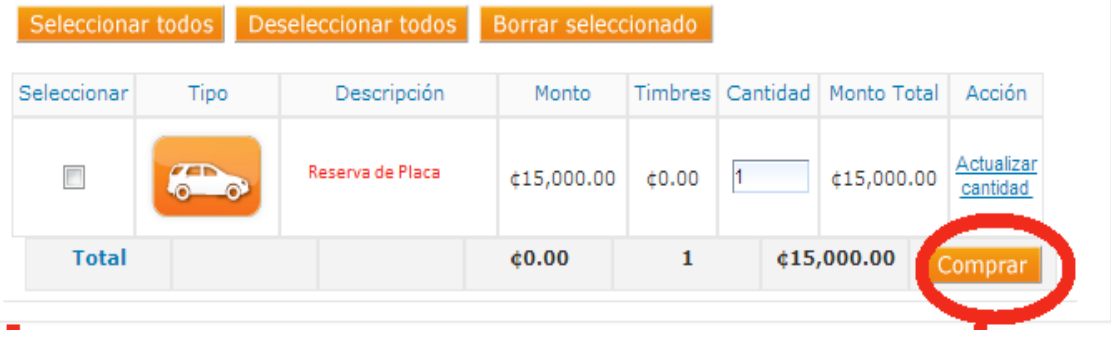

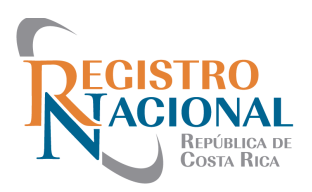

**5-** Es importante leer los requisitos que son desplegados en el producto Reserva de **Matrícula** 

# Reserva de Matrícula

## **SEÑOR USUARIO**

**La Reserva de Matrícula es un servicio que brinda el Registro Nacional con el fin de que con antelación a la inscripción del automotor o al cambio de matrícula, el usuario tenga la posibilidad de elegir, la numeración de la matrícula de su interés. Previo pago del precio público correspondiente.**

#### INFORMACION

Los siguientes requisitos:

- La solicitud de reserva es intransferible, de manera que no procederá su traslado a otro automotor.
- De igual forma el usuario no podrá enajenarla en tanto la misma se asocia directamente a un bien en específico.
- No se aplicará el servicio de reserva de matrícula en los siguientes casos:
- 1- En caso de cambiar de una matrícula alfanumérica a otra alfanumérica.
- 2- Si una matrícula ha pertenecido anteriormente a un bien y posteriormente le fue practicada un cambio de matrícula, la matrícula anterior no podrá ser susceptible de reserva.
- Se podrán reservar matrículas solamente para la inscripción de nuevos vehículos y para cambios de matrícula cuando se cambie la clase del bien y no haya tenido una matrícula de la misma clase que se solicita asignada anteriormente.
- En casos de inscripción por primera vez el DUA debe estar transmitido electrónicamente al Registro Nacional.
- Se debe completar el formulario para cambios de matrícula numérica a alfanumérica. Información se encuentra en la página de principal.

### **6-** La Reserva de Matrícula consta de 3 etapas

6.1.1 Debe de escoger el tipo de Trámite:

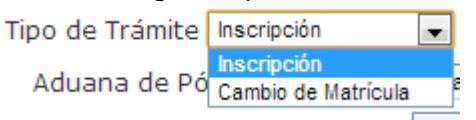

- 6.1.2 Si es una inscripción, debe de seleccionar la *Aduana de la Póliza,* digitar el *Número de DUA,* seleccionar el *Año del DUA* y digitar el *Número de Línea DUA*, una vez que los campos anteriores estén llenos, debe dar clic e*n Validar DUA*.
- 6.1.3 Si los datos del DUA son correctos, le aparecerán algunos datos del bien, como el Nombre del Importador, Cédula Jurídica, Marca, Color, Serie, Estilo, Chasis y Vin.
- 6.2.1 Si los información del DUA desplegada es correcta, debe de escoger entre Tipo de *Placa Completa* o *Terminación*.

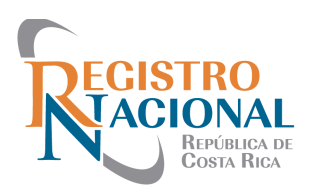

- 6.2.2. Debe de seleccionar la *Clase del Bien*, el *Código de Bien* y en el caso de Placa Completa el *Número a Reservar* o en el caso de Terminación el *Último Digito a Reservar*, una vez que los campos anteriores estén llenos, debe dar clic e*n Validar Reserva*.
- 6.3 Si no hay impedimentos en la Reserva, se les habilitara el botón de *Comprar*.

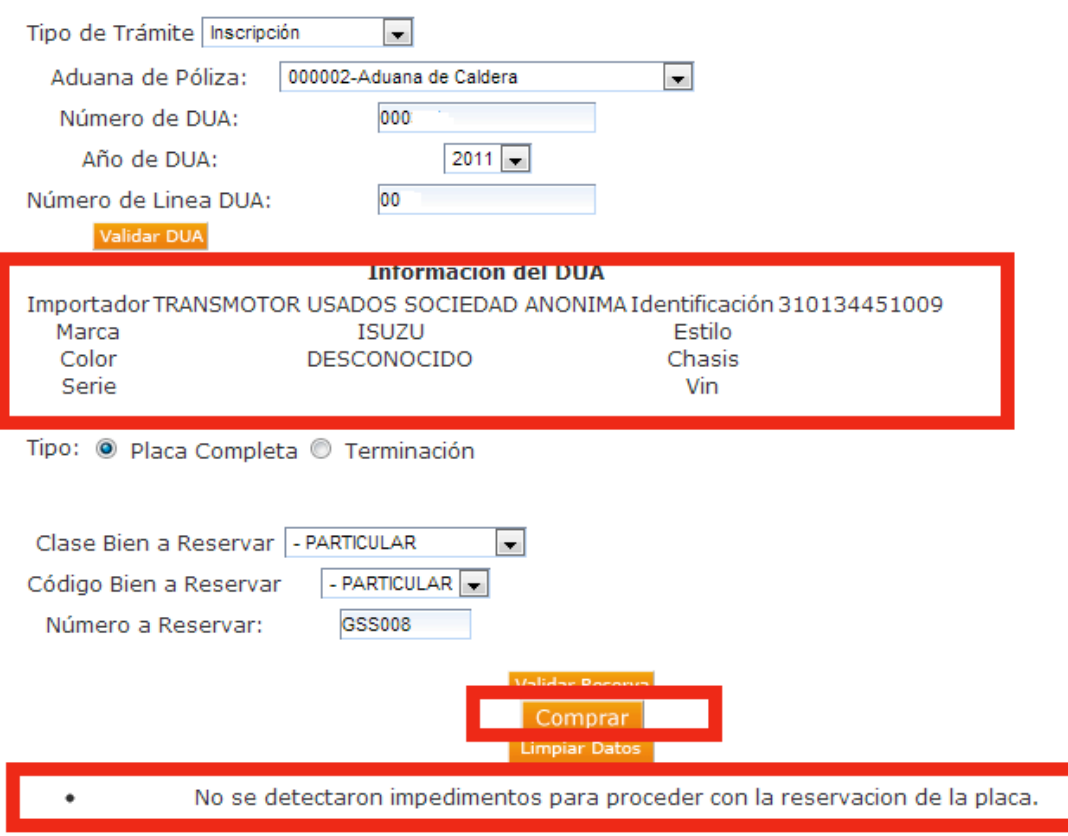

**7-** Para adquirir el producto de Reserva de Matrícula, se les habitara una pantalla en la cual se les solicitará los datos de la tarjeta de crédito o débito de cualquier banco emisor que vayan a utilizar, una vez que hayan digitado los datos deben de dar clic en el botón enviar.

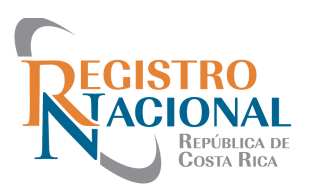

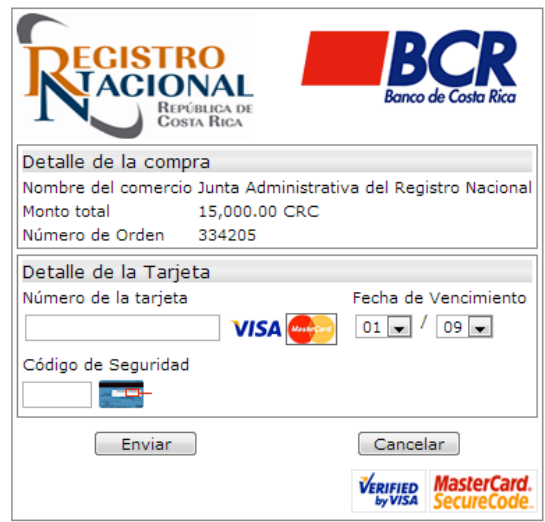

**8-** Si la transacción de la compra fue exitosa, se les desplegará el siguiente mensaje en donde se le indica el número de orden, la cantidad comprada, el precio, etc., para debe dar clic en la opción de descargar para poder observar el comprobante de la Reserva.

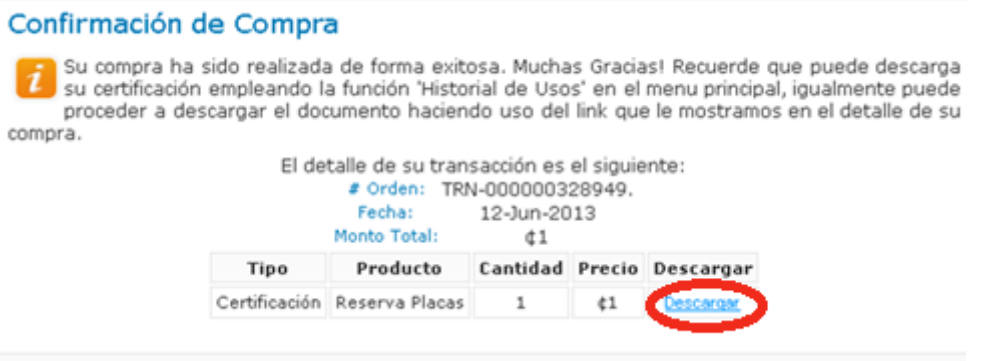

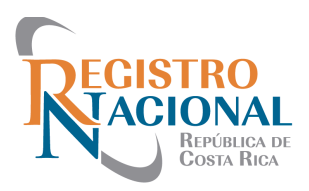

#### **REPUBLICA DE COSTA RICA REGISTRO NACIONAL COMPROBANTE DE RESERVA DE PLACA, RNPDIGITAL**

Tipo de la linscripcion de Bien<br>Movimiento: Mueble Tipo de Reserva: Placa Completa

#### **DATOS DEL DUA**

Aduana: Aduana Central Año: 2013 Número: 035917 Linea: 1

#### **DATOS RESERVA**

Clase: Código: Número de<br>Bien/Matricula: MTM126 Número de Fecha Emisión:  $12/06/2013$  Fecha  $12/07/2013$ <br>Vence:

 $\overline{11}$  523-20 **Teléfono: (+506) 2202-0800 / Apartado Postal 523-2010 San José - Costa Rica. www.rnpdigital.com**